**SCADAPack E Firmware Update Technical Reference**

Schneider **Documentation** 

# **Table of Contents**

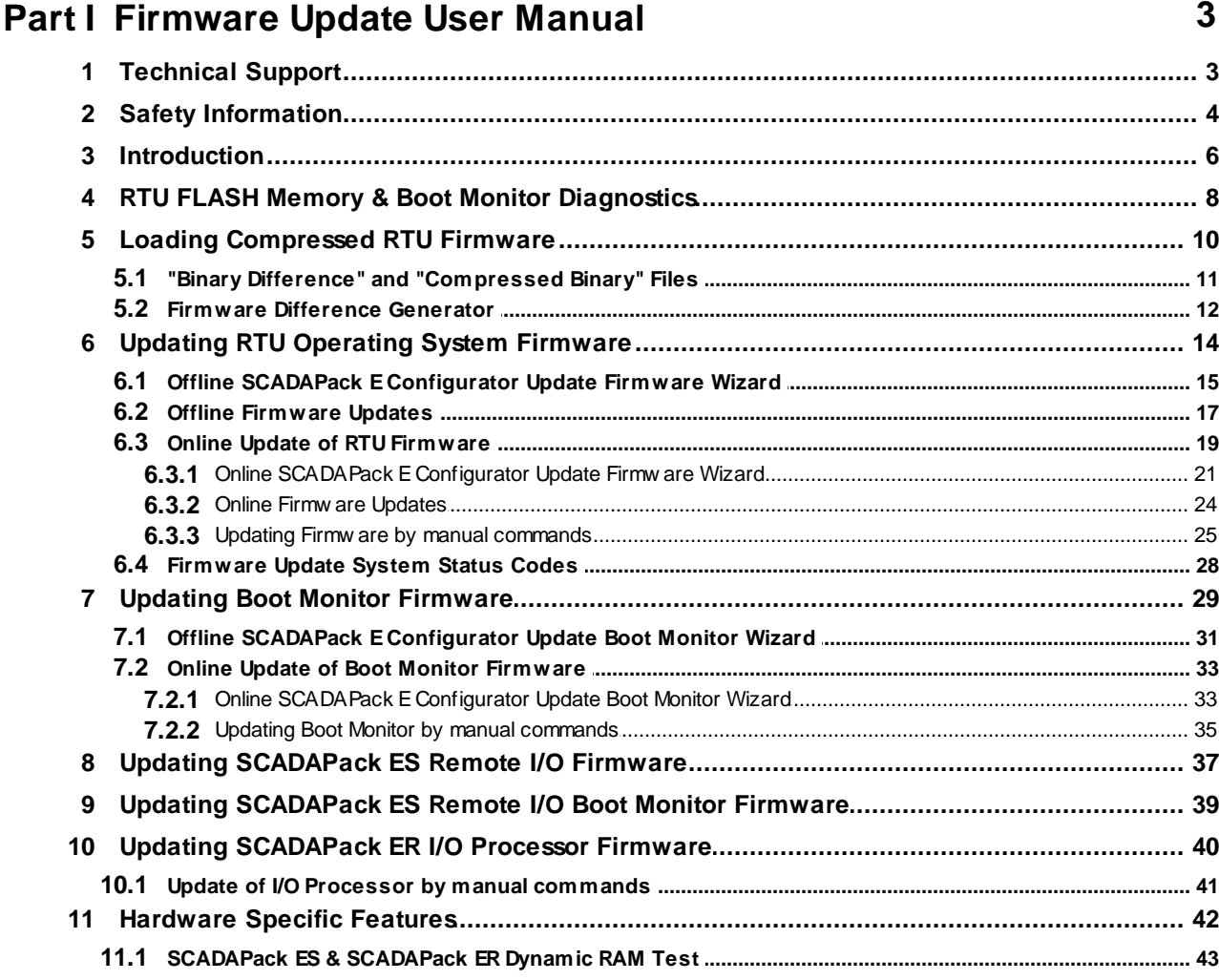

 $\overline{\mathbf{2}}$ 

### **I Firmware Update User Manual**

# **Schneider Documentation**

©2013 Control Microsystems Inc. All rights reserved. Printed in Canada.

Version: 8.05.4

The information provided in this documentation contains general descriptions and/or technical characteristics of the performance of the products contained herein. This documentation is not intended as a substitute for and is not to be used for determining suitability or reliability of these products for specific user applications. It is the duty of any such user or integrator to perform the appropriate and complete risk analysis, evaluation and testing of the products with respect to the relevant specific application or use thereof. Neither Schneider Electric nor any of its affiliates or subsidiaries shall be responsible or liable for misuse of the information contained herein. If you have any suggestions for improvements or amendments or have found errors in this publication, please notify us.

No part of this document may be reproduced in any form or by any means, electronic or mechanical, including photocopying, without express written permission of Schneider Electric.

All pertinent state, regional, and local safety regulations must be observed when installing and using this product. For reasons of safety and to help ensure compliance with documented system data, only the manufacturer should perform repairs to components.

When devices are used for applications with technical safety requirements, the relevant instructions must be followed. Failure to use Schneider Electric software or approved software with our hardware products may result in injury, harm, or improper operating results.

Failure to observe this information can result in injury or equipment damage.

### **1 Technical Support**

Support related to any part of this documentation can be directed to one of the following support centers.

### **Technical Support: The Americas**

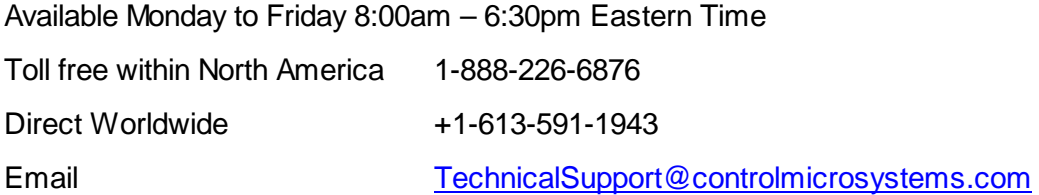

### **Technical Support: Europe**

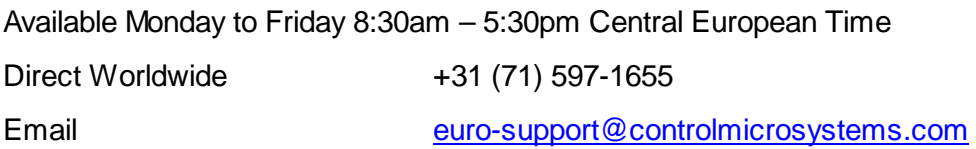

### **Technical Support: Asia**

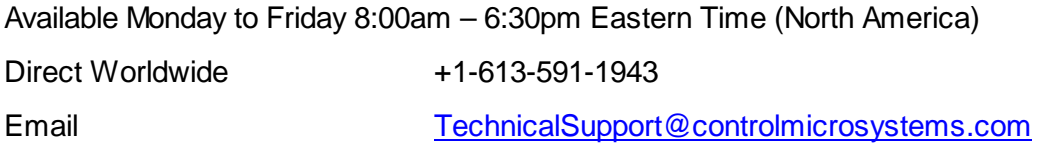

### **Technical Support: Australia**

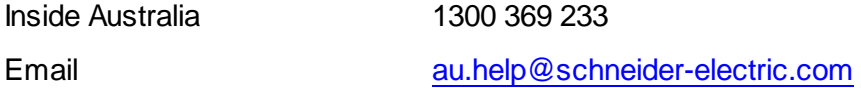

### **2 Safety Information**

Read these instructions carefully, and look at the equipment to become familiar with the device before trying to install, operate, or maintain it. The following special messages may appear throughout this documentation or on the equipment to warn of potential hazards or to call attention to information that clarifies or simplifies a procedure.

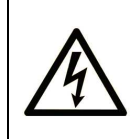

The addition of this symbol to a Danger or Warning safety label indicates that an electrical hazard exists, which will result in personal injury if the instructions are not followed.

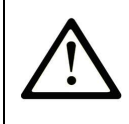

This is the safety alert symbol. It is used to alert you to potential personal injury hazards. Obey all safety messages that follow this symbol to avoid possible injury or death.

# **DANGER**

**DANGER** indicates an imminently hazardous situation which, if not avoided, **will result in** death or serious injury.

# **AWARNING**

**WARNING** indicates a potentially hazardous situation which, if not avoided, **can result** in death or serious injury.

# **ACAUTION**

**CAUTION** indicates a potentially hazardous situation which, if not avoided, **can result** in minor or moderate injury.

# **CAUTION**

**CAUTION** used without the safety alert symbol, indicates a potentially hazardous situation which, if not avoided, **can result in** equipment damage..

### **PLEASE NOTE**

Electrical equipment should be installed, operated, serviced, and maintained only by qualified personnel. No responsibility is assumed by Schneider Electric for any consequences arising out of the use of this material.

A qualified person is one who has skills and knowledge related to the construction and operation of electrical equipment and the installation, and has received safety training to recognize and avoid the hazards involved.

### **BEFORE YOU BEGIN**

Do not use this product on machinery lacking effective point-of-operation guarding. Lack of effective point-of-operation guarding on a machine can result in serious injury to the operator of that machine.

# **ACAUTION**

#### **EQUIPMENT OPERATION HAZARD**

- Verify that all installation and set up procedures have been completed.
- Before operational tests are performed, remove all blocks or other temporary holding means used for shipment from all component devices.

• Remove tools, meters, and debris from equipment.

**Failure to follow these instructions can result in injury or equipment damage.**

Follow all start-up tests recommended in the equipment documentation. Store all equipment documentation for future references.

Software testing must be done in both simulated and real environments.

Verify that the completed system is free from all short circuits and grounds, except those grounds installed according to local regulations (according to the National Electrical Code in the U.S.A, for instance). If high-potential voltage testing is necessary, follow recommendations in equipment documentation to prevent accidental equipment damage.

Before energizing equipment:

- Remove tools, meters, and debris from equipment.
- Close the equipment enclosure door.
- Remove ground from incoming power lines.
- Perform all start-up tests recommended by the manufacturer.

#### **OPERATION AND ADJUSTMENTS**

The following precautions are from the NEMA Standards Publication ICS 7.1-1995 (English version prevails):

- Regardless of the care exercised in the design and manufacture of equipment or in the selection and ratings of components, there are hazards that can be encountered if such equipment is improperly operated.
- It is sometimes possible to misadjust the equipment and thus produce unsatisfactory or unsafe operation. Always use the manufacturer's instructions as a guide for functional adjustments. Personnel who have access to these adjustments should be familiar with the equipment manufacturer's instructions and the machinery used with the electrical equipment.
- Only those operational adjustments actually required by the operator should be accessible to the operator. Access to other controls should be restricted to prevent unauthorized changes in operating characteristics.

### **3 Introduction**

The SCADAPack E RTU provides a Boot Monitor component within firmware. In conjunction with RTU hardware it provides the ability to re-load RTU operating system firmware.

Reloading firmware can be done through an RTU serial port (locally), or it can be done remotely from across network communication media.

The SCADAPack E firmware contained in hardware Flash memory contains the RTU operating system.

A separate boot loader containing a Flash re-programming Boot Monitor controls the process of starting the RTU and re-programming the RTU operating system firmware.

The SCADAPack E RTU runs the Boot Monitor from its Boot ROM or Boot FLASH sector at start-up (depending on RTU hardware model). Its purpose is to validate and run the RTU operating system firmware already stored in Flash memory, or update the RTU operating system firmware.

The Boot Monitor can be notified to update RTU Operating System Firmware or Boot Monitor Firmware by connection of a local PC initiating a firmware upgrade, or by the user initiating a remote RTU firmware update. For the SCADAPack ES and SCADAPack ER the user can also select hex switch modes on the RTU hardware to force firmware upgrade options.

At startup, if an Operating System Firmware upgrade or Boot Monitor Firmware upgrade is not initiated, the Boot Monitor will validate the RTU operating system firmware by scanning the RTU's Flash memory and comparing a computed CRC-32 value with one stored in the Flash memory. Should the operating system firmware be validated, the Boot Monitor will begin executing it. Otherwise the Boot Monitor will remain active, waiting for a new RTU operating system firmware image to be loaded to it, locally.

### **4 RTU FLASH Memory & Boot Monitor Diagnostics**

#### **RTU Flash Memory**

The RTU firmware is stored in non-volatile FLASH memory.

The SCADAPack E RTU hardware supports local and remote flash loading for the following firmware:

- Boot Monitor firmware  $\blacksquare$
- $\blacksquare$ Operating System Firmware

In addition, the SCADAPack ER RTU hardware supports local and remote flash loading for the following firmware:

I/O Processor Firmware

The Boot Monitor firmware also provides RTU start-up information that may assist diagnosing potential conditions affecting start-up.

#### **Boot Monitor Port**

The SCADAPack E RTU Boot Monitor can use a specific RTU port to load firmware during the RTU startup phases.

The following port is used by the Boot Monitor for offline firmware update connection during the startup phases of the RTU.

Some RTU models also support diagnostics on this Port at RTU start-up.

If any unexpected behaviour is encountered at RTU start-up, it may help to view these diagnostics.

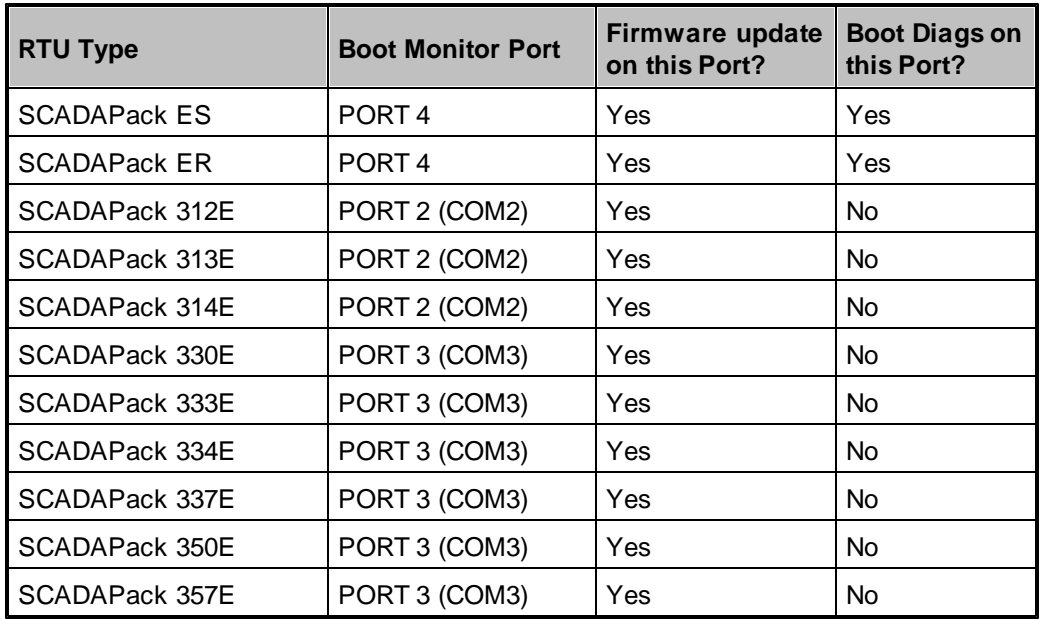

This port is known as the *BOOT MONITOR PORT*.

#### **Boot Monitor Diagnostics (SCADAPack ES & SCADAPack ER Only)**

The SCADAPack 300E RTUs do not provide Boot Monitor Diagnostics at startup.

For SCADAPack ES and SCADAPack ER RTUs, diagnostics is available using HyperTerminal, or another terminal emulation program, set-up as follows:

- 1. Connect using an RTU serial cable to the Boot Monitor Port detailed in the table above (*Boot Monitor Port* 8)
- 2. Set-up terminal emulator as 57600 bps, 8 Data-bits, No Parity, 1 Stop-bit
- 3. Restart the RTU
- 4. Boot Monitor diagnostics will be displayed

Typical Boot Monitor start-up diagnostics are as follows:

```
>Flash Monitor Loaded - Version 2.10
>Validating Program
>Valid Program
>Execute Program
```
Following completion of Boot Monitor start-up, the SCADAPack E RTU operating system firmware is started.

Depending upon the port configurations, the port to which you connect may display RTU firmware startup diagnostics.

The default firmware configurations for the RTU serial port (after the Boot Monitor starts the main Operating System Firmware) are **9600 bps** (8-N-1) with **Cmd Line** functions. These may be reconfigured by the user to a different data rate, or different port functionality than the default. It is possible that the boot monitor may output its diagnostics at 57600 bps, and the firmware output its startup diagnostics at a different rate, or possibly not start-up.

#### **10 SCADAPack E Firmware Update Technical Reference**

### **5 Loading Compressed RTU Firmware**

Updating the RTU firmware using either a "compressed" binary image (.BIZ) or "compressed difference" binary patch file (.BIP) is an efficient mechanism provided by the SCADAPack E architecture to allow loading a new operating system version remotely. These compressed binary images are derived from a complete binary "**.bin**" file.

A compressed binary image is identified as a "**.biz**" file and can be used to update to the new firmware irrespective of the existing firmware in the RTU.

By default, firmware images will be installed to: C:\Program Files\Schneider Electric\SCADAPack E\Firmware

A "difference" file is identified as a "**.bip**" file and can only be used to update from one specific version to another.

Refer to Section *"Binary Difference" and "Compressed Binary" File Utility* for more information 11 on these compressed files and how they can be generated.

Loading compressed RTU firmware is supported through three methods:

- Offline Locally using SCADAPack E Configurator "Update Firmware" Wizard connected to the RTU's Boot Monitor port (see *SCADAPack E Configurator Update Firmware Wizard )*. 15
- Online Locally or Remotely using SCADAPack E Configurator "Update Firmware" Wizard via remote **DNP3** communications (see **Remotely Updating RTU Firmware** 19)
- Remotely using file transfer and DNP3 commands (see *Remotely Updating RTU Firmware* ) 19

#### **5.1 "Binary Difference" and "Compressed Binary" Files**

The "differences" between two given firmware binary (.bin) files can be determined and a "binary difference" file (*\*.BIP*) can be generated that characterizes the differences between the two given binary images. The resulting ".BIP" difference file can be downloaded applied as a firmware upgrade to the RTU through SCADAPack E Configurator locally, SCADAPack E Configurator remotely, or via manual commands.

Using a .BIP firmware upgrade to patch an older firmware version effectively replaces the *old* firmware with the *new* firmware.

The greatest advantage of the binary difference .BIP format is realized when the increment between two firmware versions is small, resulting in a relatively small \*.BIP (binary difference file), as opposed to a comparatively large \*.BIZ file (complete compressed binary image).

This is particularly useful for remotely patching outstation firmware when communications is via low speed links

See Section *Locally & Remotely Updating RTU Firmware* for more information regarding remote 19 firmware patching.

The Schneider Electric SCADAPack E Installer includes a software utility that can generate both \*. BIP files and \*.BIZ files. This utility is a Microsoft Windows® application, as detailed in the following sections.

*Windows Application - WDiffGen* 12

#### **5.2 Firmware Difference Generator**

The Windows® Difference Generator application provides a mechanism for generating SCADAPack E firmware .BIZ and .BIP files from Operating System firmware binary image .BIN files.

The initial user interface dialog as shown in *Figure 4.1* 12<sup>9</sup>.

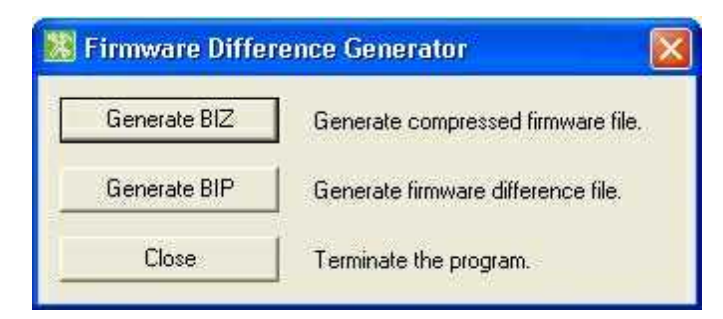

**Figure 4.1: Firmware Difference Generator Interface**

#### **Generating a BIZ Compressed Firmware File**

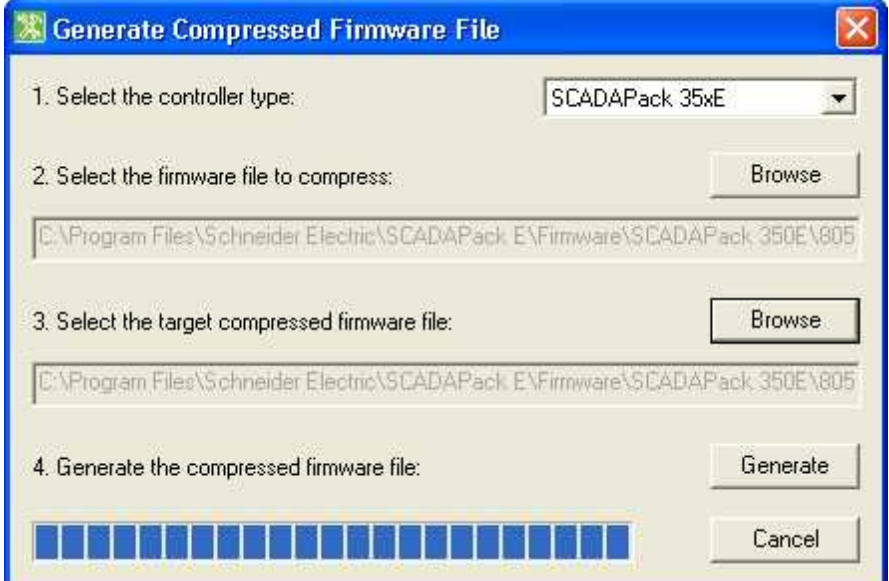

**Figure 4.2: BIZ file Generation**

- 1. Select the controller type.
- 2. Select the .BIN firmware file to compress by using the Browse button to find the firmware file
- 3. Select the folder and filename for the compressed target .BIZ file by using the Browse button
- 4. Press *Generate* button.

The progress bar indicates shows the conversion process progressing.

### **Generating a BIP Firmware Binary Difference File**

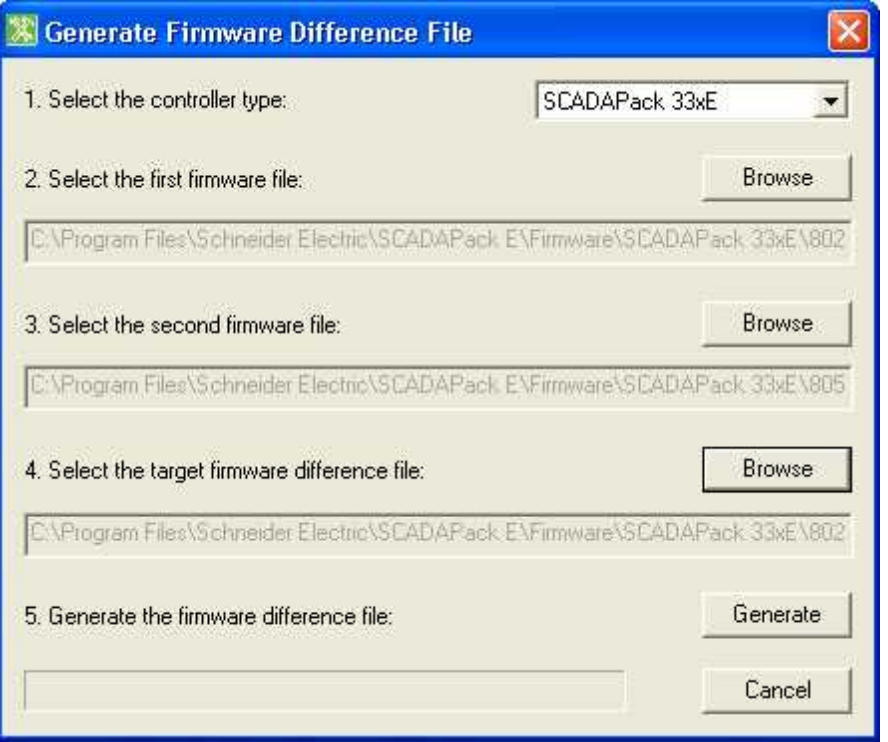

**Figure 4.3: BIP file Generation**

1. Select the controller type.

2. Select the .BIN firmware file representing the existing RTU firmware version by using the Browse button to find the firmware file

3. Select the .BIN firmware file representing the new RTU firmware version you wish to upgrade to. Use the Browse button to find the firmware file

4. Select the folder and filename for the firmware difference .BIZ file by using the Browse button

5. Press *Generate* button.

The progress bar indicates shows the conversion process progressing.

### **6 Updating RTU Operating System Firmware**

Loading & re-programming new SCADAPack E RTU operating system firmware in FLASH memory is managed by the Boot Monitor.

The Boot Monitor can also load & re-program new Boot Monitor firmware (i.e. replace itself).

Operating System firmware upgrade can be activated in one of the following ways:

- Offline Locally using SCADAPack E Configurator "**Transfer | Update Firmware**" Wizard while connected to the Boot Monitor Port of the RTU (See *Offline SCADAPack E Configurator* **Update Firmware Wizard** 15<sup>)</sup>
- Online Locally using SCADAPack E Configurator Update Firmware Wizard while connected to a DNP3 communication port of the RTU (See *Online SCADAPack E Configurator Update Firmware Wizard* 21)
- Online Remotely using SCADAPack E Configurator Update Firmware Wizard across a DNP3 communication link (See *Online SCADAPack E Configurator Update Firmware Wizard* ) 21
- Online Remotely via DNP3 file transfer of compressed RTU operating system image into an operating RTU (See *Updating Firmware by manual commands* 25)) - e.g. by Master Station

See also

- *Offline Firmware Updates* 17
- *Online Firmware Updates* 24

#### **Updating Boot Monitor Firmware**

Boot Monitor firmware upgrade can be activated in one of the following ways:

- Offline Locally using SCADAPack E Configurator **Transfer | Update Boot Monitor** Wizard while connected to the Boot Monitor Port of the RTU. (NOT SUPPORTED BY SCADAPack 300E RTUs).
- Online Locally using SCADAPack E Configurator "Update Boot Monitor" Wizard while connected to a DNP3 communication port of the RTU. (See *Online SCADAPack E Configurator Update Boot Monitor Wizard*<sup>[33]</sup>)
- Online Remotely using SCADAPack E Configurator "Update Boot Monitor" Wizard across a DNP3 communication link. (See *Online SCADAPack E Configurator Update Boot Monitor Wizard* 33)
- Online Remotely via DNP3 file transfer of compressed RTU operating system image into an operating RTU (See *Updating Boot Monitor by manual commands* ) - e.g. by Master Station 35

See also

- *Updating Boot Monitor Firmware* 29
- *Online Update of Boot Monitor Firmware* 33

#### **6.1 Offline SCADAPack E Configurator Update Firmware Wizard**

The SCADAPack E RTU may have its Operating System firmware upgraded Offline using the SCADAPack E Configurator "Update Firmware" Wizard and selecting *Local Serial Port* as the update method. This locally transfers a Firmware Binary Image (.BIN file), a Compressed Binary Image (.BIZ file), or a Firmware Patch (difference) Image (.BIP file) to the RTU through the PC's serial port and via the **RTU's Boot Monitor port. See <b>Boot Monitor Port** 8 If for more information.

Offline firmware update can only be performed locally, and results in complete initialization of the RTU.

Start the Wizard through SCADAPack E Configurator "Transfer" menu and select "Update System Firmware".

Select the *Local Serial Port* update method and follow the Wizard instructions, which will guide you through setting up the link to the RTU and starting the firmware update process.

Reloading RTU Firmware interrupts the operation of the RTU during the FLASH re-programming process, and resets the RTU configurations. Offline firmware update clears the RTU configuration including its ISaGRAF application(s). The RTU needs to be re-configured following re-programming of its firmware to restore its previous configurations. An interruption in the re-programming process may result in the RTU not operating.

# **WARNING**

#### **RISK OF UNEXPECTED EQUIPMENT OPERATION**

Before updating firmware, make sure you are connected to the correct SCADAPack E RTU.

#### **Failure to follow these instructions can result in death, serious injury or equipment damage.**

Before performing a firmware update evaluate the operational state of equipment monitored and controlled by the SCADAPack E RTU.

# **WARNING**

#### **RISK OF UNEXPECTED EQUIPMENT OPERATION**

Evaluate the operational state of the equipment monitored and controlled by the SCADAPack E RTU before performing a firmware update. Hazardous situations can occur if system state is not confirmed prior to performing a firmware update.

#### **Failure to follow these instructions can result in death, serious injury or equipment damage.**

Also see:

*Local Firmware Updates* 17

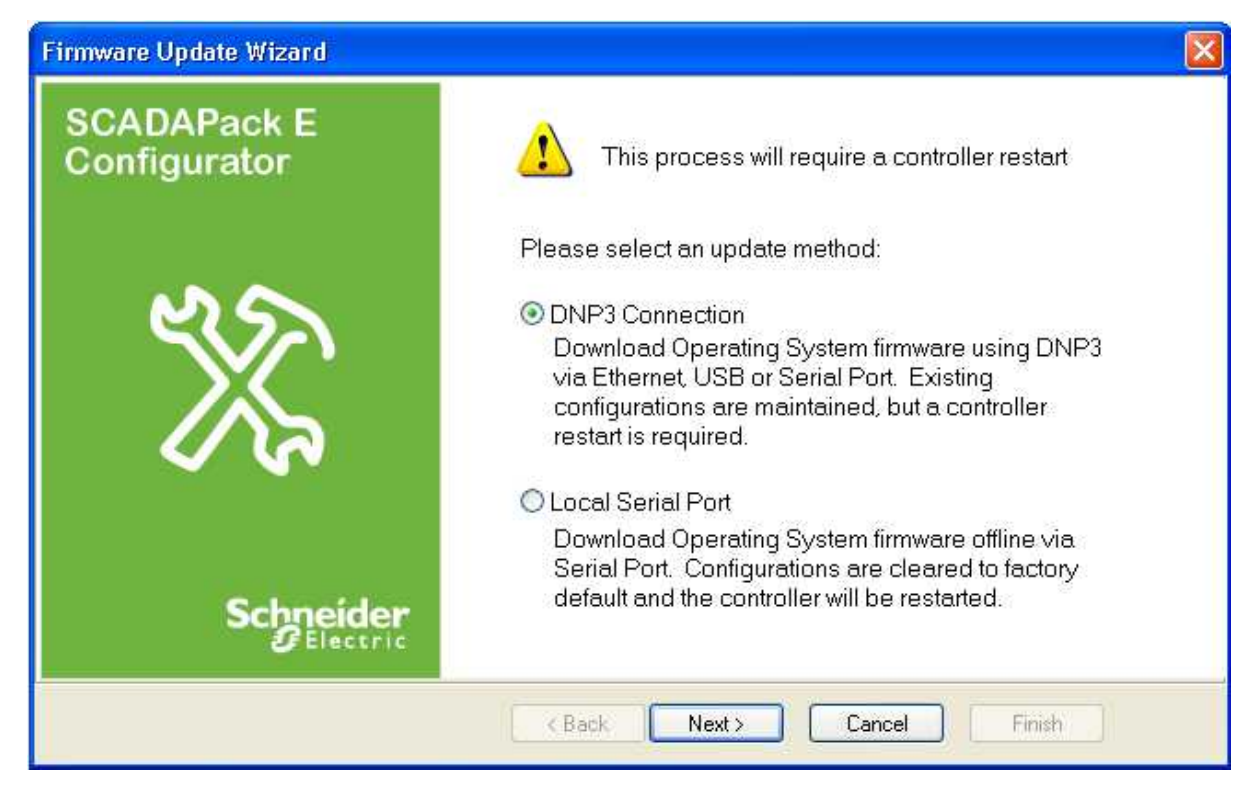

**Figure 5.1: SCADAPack E Configurator Firmware Upgrade Wizard**

For updating RTU Operating System firmware Offline locally (i.e. plugged in to the Boot Monitor serial port on the controller), select the

*Local Serial Port* option. Then follow the wizard instructions:

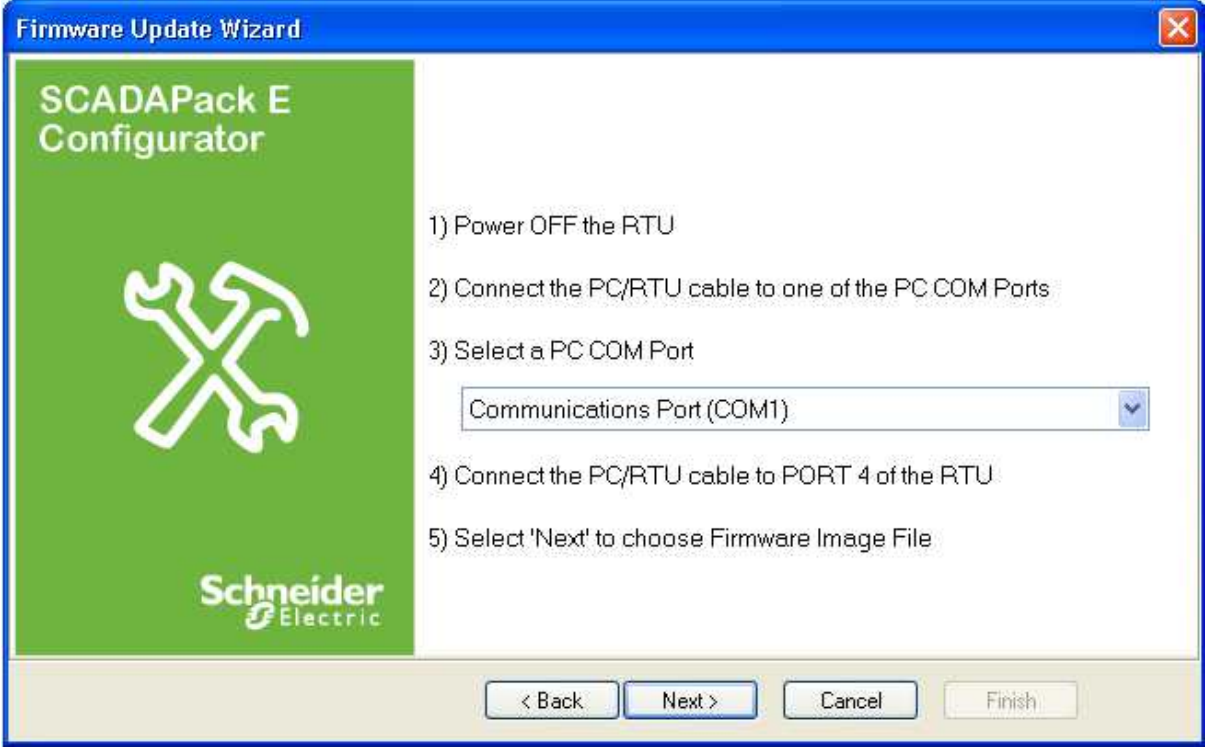

**Figure 5.2: SCADAPack E Configurator Firmware Upgrade Wizard Instructions**

#### **6.2 Offline Firmware Updates**

This section details how to update the RTU Operating System firmware offline, by local connection to an RTU serial port.

#### **With firmware update techniques detailed for local updates the RTU configuration is NOT retained**.

If it is necessary to update the firmware and retain configurations, applications and database values, it is recommended that the firmware is updated using one of the "online" techniques used for remote firmware updates. See *Online Update of RTU Firmware* 19.

Reloading RTU Firmware interrupts the operation of the RTU during the FLASH re-programming process, and resets the RTU configurations. Offline firmware update clears the RTU configuration including its ISaGRAF application(s). The RTU needs to be re-configured following re-programming of its firmware to restore its previous configurations. An interruption in the re-programming process may result in the RTU not operating.

# **WARNING**

#### **RISK OF UNEXPECTED EQUIPMENT OPERATION**

Before updating firmware, make sure you are connected to the correct SCADAPack E RTU.

**Failure to follow these instructions can result in death, serious injury or equipment damage.**

Before performing a firmware update evaluate the operational state of equipment monitored and controlled by the SCADAPack E RTU.

# **WARNING**

#### **RISK OF UNEXPECTED EQUIPMENT OPERATION**

Evaluate the operational state of the equipment monitored and controlled by the SCADAPack E RTU before performing a firmware update. Hazardous situations can occur if system state is not confirmed prior to performing a firmware update.

**Failure to follow these instructions can result in death, serious injury or equipment damage.**

The Boot Monitor Port on the RTU is utilized by the Boot Monitor to allow Local transfer of new Operating System firmware into the RTU FLASH memory.

For SCADAPack 300E RTUs, the Boot Monitor keeps the "RUN" LED OFF while it is running (RTU's "POWER" LED is ON).

For SCADAPack ES and SCADAPack ER RTUs: Upon starting, the Boot Monitor blinks the "RUN" LED on the RTU quickly (about 2 flashes per second). This flash rate is faster than when the RTU is operating normally.

Transferring new operating system firmware to the RTU "locally" requires the use of SCADAPack E Configurator with a PC Com Port connected to the Boot Monitor Port on the RTU (See section *Boot Monitor Port* 8 ).

Binary image, or compressed binary image files for the RTU are provided by Schneider Electric. Compared with standard binary image files, using the compressed (*.BIZ*) files are a preferred way of updating firmware due to the smaller file size and the hardware specific information included in the compressed binary file.

Firmware updates are also possible using *difference* binary images (*.BIP*) that allows the firmware to be updated from one specific version to another. See Section *Loading Compressed RTU Firmware* for 10more information regarding binary difference files.

At RTU startup, the Boot Monitor waits 2 secs, as part of its normal boot sequence, for connection with *the SCADAPack E Configurator "Update Firmware" Wizard.*

Thus the RTU needs to be first be powered OFF prior to commencing the upgrade procedure.

Start the SCADAPack E Configurator "Update System Firmware" Wizard by selecting **Transfer | Update System Firmware**.

Select the *Local Serial Port* connection on the update wizard and follow the wizard instructions to prepare the serial connection to the RTU.

Power ON the RTU when instructed by the Wizard.

Once communications is established with the RTU Boot Monitor, the following firmware update sequences occur automatically:

- Operating System Flash memory in RTU is erased
- Firmware Image is transferred to the RTU in blocks
- Each block is verified for data integrity and blocks are programmed into the Flash memory
- Blocks are transferred and programmed into the Flash memory until the complete binary image is transferred
- When programming a SCADAPack 300E RTU with a **BIP** (binary compressed patch) file, a two phase transfer and burn process takes place to ensure update integrity. This part of the process can take longer than if using a **BIZ** or **BIN** file for upgrade.
- Upon completion, the user is prompted for the RTU to be restarted

#### **SCADAPack ES and SCADAPack ER Local Firmware Updates**

If the RTU hex switches on a SCADAPack ES or SCADAPack ER RTU are set to "FF" (Flash load mode), the Boot Monitor waits indefinitely for a firmware update.

If not set to "FF" mode, the Boot Monitor waits 2 secs on startup, as part of its normal boot sequence, *for connection with the SCADAPack E Configurator "Update Firmware" Wizard* as described above*.*

Use of "FF" mode disables normal controller operation

In the case of the SCADAPack ES and SCADAPack ER RTU models, the RTUs may be restarted at any time after "FF" mode is set, rather than having to have the unit powered down until the wizard instructs a power up.

Set the Hex Switches then Restart the RTU by one of the following methods:

- Power the RTU off & on
- hardware reset the RTU
- send a DNP3 Cold Restart command
- send an RTU command line "RESTART RTU" command
- send a SCADAPack E Configurator **Commands | Restart Controller**

#### **6.3 Online Update of RTU Firmware**

See the following sections describing how to upgrade Operating System firmware online:

*Online SCADAPack E Configurator Update Firmware Wizard* 21 $\bullet$ 

### **20 SCADAPack E Firmware Update Technical Reference**

- $\bullet$ *Online Firmware Updates* 24
- $\bullet$ *Updating Firmware by manual commands* 25

#### **6.3.1 Online SCADAPack E Configurator Update Firmware Wizard**

The SCADAPack E RTU may have its Operating System firmware upgraded Online using the SCADAPack E Configurator "Update Firmware" Wizard and selecting *DNP3 Connection* as the update method.

This transfers a Compressed Binary Image (.BIZ file), or a Firmware Patch (difference) Image (.BIP file) to the RTU through a DNP3 connection. This connection may be Local to the RTU, or Remote across a communications link.

Online firmware update will save and restore the configuration of the RTU as part of the upgrade process. When upgrading by way of Firmware Patch, this includes preservation of ISaGRAF retained-variable values. The ISaGRAF application state, ISaGRAF I/O lock states, and SCADAPack E RTU output states are not preserved during an upgrade.

# **WARNING**

#### **RISK OF UNEXPECTED EQUIPMENT OPERATION**

Before updating firmware, make sure you are connected to the correct SCADAPack E RTU. Verify the CPU ID displayed in the SCADAPack E Configurator matches the CPU ID of the RTU that firmware is intended to be updated on.

#### **Failure to follow these instructions can result in death, serious injury or equipment damage.**

Before performing a firmware update evaluate the operational state of equipment monitored and controlled by the SCADAPack E RTU.

# **WARNING**

#### **RISK OF UNEXPECTED EQUIPMENT OPERATION**

Evaluate the operational state of the equipment monitored and controlled by the SCADAPack E RTU before performing a firmware update. Hazardous situations can occur if system state is not confirmed prior to performing a firmware update.

#### **Failure to follow these instructions can result in death, serious injury or equipment damage.**

Start the Wizard through SCADAPack E Configurator "Transfer" menu and select "Update System Firmware".

Select the *DNP3 Connection* update method and follow the Wizard instructions, which will guide you through setting up the link to the RTU and starting the firmware update.

Reloading RTU Firmware interrupts the operation of the RTU during the FLASH re-programming process and restarts the controller. It is highly recommended that a backup copy of RTU configurations and applications be made prior to starting an firmware upgrade.

An interruption in the re-programming process may result in the RTU not operating.

Also see

*Online Firmware Updates* 24

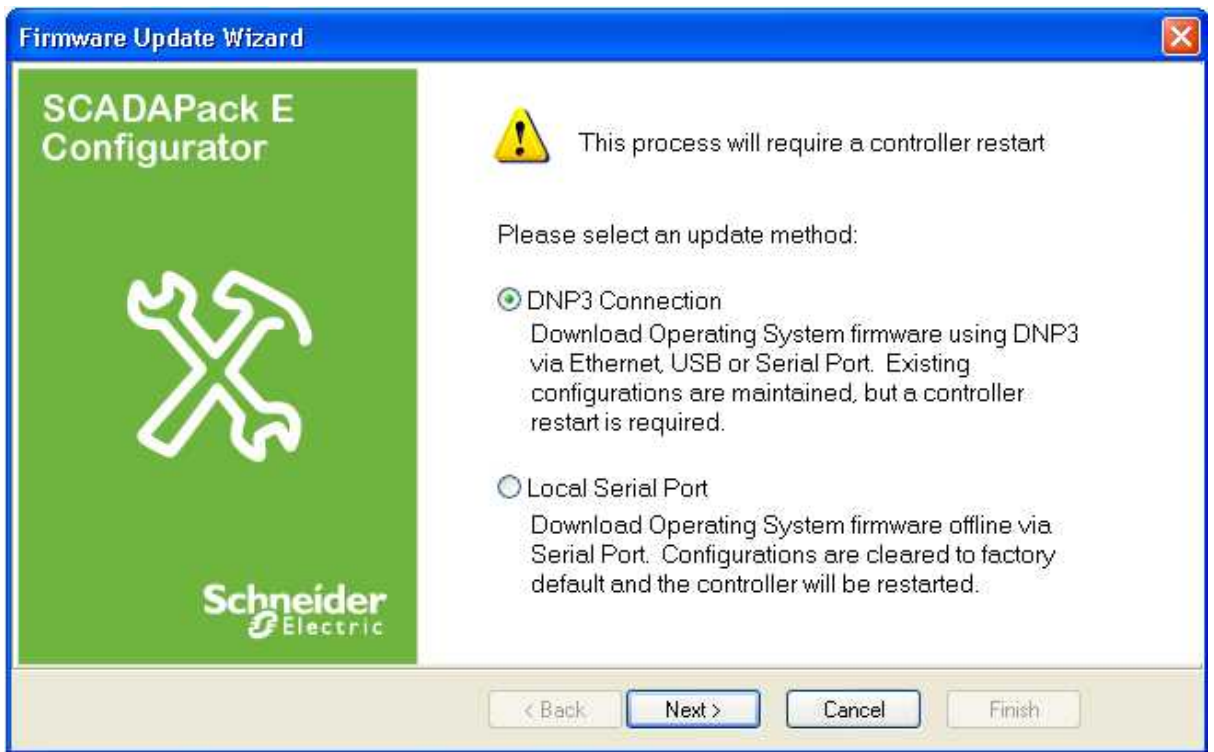

**Figure 5.3: SCADAPack E Configurator Firmware Upgrade Wizard**

For updating RTU Operating System firmware online (i.e. via a local or remote DNP3 connection), select the *DNP3 Connection* option.

On a SCADAPack 300E RTU, the USB Peripheral port may be used. RTUs may use a DNP3 serial port or Ethernet interface for this connection.

Follow the wizard instructions for connection:

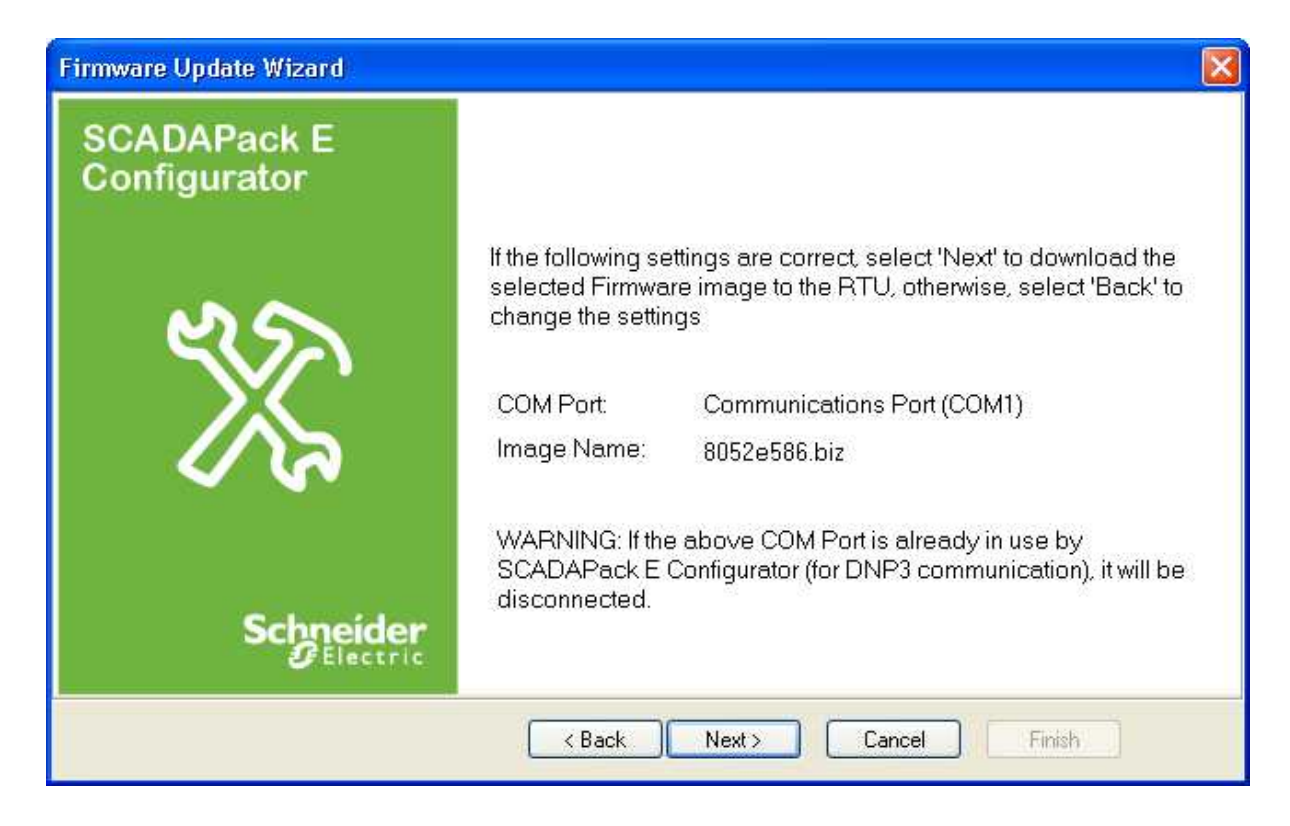

#### **Figure 5.4: SCADAPack E Configurator Online Firmware Upgrade Wizard Connection Instructions**

Establish connection with the RTU. These use the same dialogs as establishing SCADAPack E Configurator connection with RTUs. For more information see the *SCADAPack E Configurator User Manual*.

Choose a compressed firmware image (.BIN or .BIZ file) when prompted.

#### **6.3.2 Online Firmware Updates**

Online update of the RTU's Operating System firmware is achieved using an RTU firmware compressed binary image.

Reloading RTU Firmware interrupts the operation of the RTU during the FLASH re-programming process.

This will result in the RTU not communicating or executing control applications during the reprogramming process.

It is recommended that the configuration of the RTU and applications be backed up prior to commencing a RTU firmware upgrade so there is the ability to reload the configuration in the unlikely event that the configuration is disrupted.

Typically, compressed binary files will be used to upgrade from a lower SCADAPack E firmware version number to a higher firmware version number, though re-programming can also operate in the reverse direction (from a higher version number to a lower version number) provided an appropriate "\*.BIZ" or "\*. BIP" file is available.

Section *"Binary Difference" and "Compressed Binary" File Utility* describes the Schneider 11Electric utility for generating these files.

Typically a BIP file, being the compressed changes for a firmware image, is a smaller size than a BIZ file. On lower speed network links the time to transfer a BIP file can be considerably shorter than a BIZ file.

Online firmware update will save and restore the configuration of the RTU as part of the upgrade process. When upgrading by way of Firmware Patch, this includes preservation of ISaGRAF retained-variable values. The ISaGRAF application state, ISaGRAF I/O lock states, and SCADAPack E RTU output states are not preserved during an upgrade.

# **WARNING**

#### **RISK OF UNEXPECTED EQUIPMENT OPERATION**

Before updating firmware, make sure you are connected to the correct SCADAPack E RTU. Verify the CPU ID displayed in the SCADAPack E Configurator matches the CPU ID of the RTU that firmware is intended to be updated on.

#### **Failure to follow these instructions can result in death, serious injury or equipment damage.**

Before performing a firmware update evaluate the operational state of equipment monitored and controlled by the SCADAPack E RTU.

# **WARNING**

#### **RISK OF UNEXPECTED EQUIPMENT OPERATION**

Evaluate the operational state of the equipment monitored and controlled by the SCADAPack E RTU before performing a firmware update. Hazardous situations can occur if system state is not confirmed prior to performing a firmware update.

#### **Failure to follow these instructions can result in death, serious injury or equipment damage.**

In the case of SCADAPack 300E RTUs, it takes longer to update the firmware from a BIP file than a BIZ file. This is to ensure update integrity in case of RTU power interruption during the update process.

RTU configurations are restored following an online firmware *update*.

Following the remote issuing of a "RESTART PATCH" command, the RTU stores the following information in the Boot Monitor Flash (non-volatile) memory:

- IEC 61131-3 (target 3 and target 5) kernel application files (if used)
- IEC 61131-3 Retained Variable values (For Target/Resource 1 & Target/Resource 2 if in use)  $\bullet$
- RTU point database configuration including derived variable values
- RTU communication configuration parameters
- Profile Files
- NTP configuration file (ntp.conf)

The following information is NOT separately saved and restored following a remote firmware update, but should persist in the RTU Flash file system:

- Trend sample Files (SF & SAMP files)
- Other files in the RTU file system

The following information is NOT restored following a remote firmware update:

- RTU Diagnostic mode settings (e.g. SYSDIAG, DNPDIAG, PLCDIAG, TCPDIAG, etc.)
- ISaGRAF application internal program states
- ISaGRAF application I/O Lock status

#### **6.3.3 Updating Firmware by manual commands**

The Operating System firmware can be upgraded online by manual commands. A Master Station may also use this method.

This method can be carried out either locally or remotely. The compressed firmware image file needs to be first be transferred into the file system of an operational SCADAPack E RTU. This file transfer can be done in one of 2 ways:

- FTP (*File Transfer Protocol*) if IP connection to the RTU is available and FTP is enabled on the RTU.
- DNP File Transfer.

Legacy DNP3 file transfers using Group 70 Variation 1 objects are not communication loss tolerant. If file

transfers are required in an environment that may experience communication loss, consider using a more tolerant transfer mechanism such as the new DNP3 file transfer (Group 70 Variation 2,3,4,5,6,7 objects)

Firmware update will save and restore the configuration of the RTU as part of the upgrade process. The ISaGRAF application state, ISaGRAF I/O lock states, and SCADAPack E RTU output states are not preserved during an upgrade.

# **WARNING**

#### **RISK OF UNEXPECTED EQUIPMENT OPERATION**

Before updating firmware, make sure you are connected to the correct SCADAPack E RTU.

#### **Failure to follow these instructions can result in death, serious injury or equipment damage.**

Before performing a firmware update evaluate the operational state of equipment monitored and controlled by the SCADAPack E RTU.

# **WARNING**

#### **RISK OF UNEXPECTED EQUIPMENT OPERATION**

Evaluate the operational state of the equipment monitored and controlled by the SCADAPack E RTU before performing a firmware update. Hazardous situations can occur if system state is not confirmed prior to performing a firmware update.

**Failure to follow these instructions can result in death, serious injury or equipment damage.**

The following steps should be performed to remotely re-program the RTU Operating System firmware:

- 1. Use FTP or SCADAPack E Configurator to transfer the compressed firmware image (.BIZ or .BIP) file to the RTU. If using SCADAPack E Configurator DNP file transfer, select menu item **Transfer | Write File**.
- 2. Access the SCADAPack E RTU's command line facility to activate the Firmware re-programming process. Enter the following command:

```
restart patch filename.biz
```

```
or
```

```
restart patch filename.bip
```
The RTU's command line facility can be accessed in one of several ways (listed as follows):

- direct connection to CMD LINE serial port (or ISaGRAF port via Command Line Shell when IEC 61131-3 Target 3 is enabled. Command line shell is not available with Target 5.)
- Remote Command Line
- TELNET connection

OR

From SCADAPack E Configurator menu bar,

- 1. Select **Commands** | **Execute Command** | **Other …**
- 2. Check *DNP Address* is set to RTU's DNP address
- 3. Enter "restart patch *filename*.biz" or "restart patch *filename*.bip" in the *Execution Line* field
- 4. Click on OK to send the restart request.
- The RTU will then restart and the firmware re-programming process is managed by the RTU Boot Monitor.
- The Boot Monitor will automatically restart the RTU operating system once the re-programming is successfully.
- Programming the FLASH EEPROMs may take up to 3 mins during which time communications with the RTU will not be available.

Once the firmware patch is complete, re-establish communication with the RTU and use SCADAPack E Configurator to read the **General / Controller Status** page to confirm that the firmware version number reports the upgraded version number.

After a successful firmware update, the RTU configuration and ISaGRAF applications, etc., should be properly restored. These should be checked.

Once the Operating System firmware memory is erased, the contents of the Flash EEPROM is invalid until the re-programming process is complete. If an interruption occurs during the Operating System Flash re-programming process the Boot Monitor should not be affected, however an Offline Firmware Update may then be required to load a valid operating system in to the RTU. If re-programming is unsuccessful and the SCADAPack E RTU will not boot, the Boot Monitor Diagnostics may assist. See *RTU FLASH Memory & Boot Monitor Diagnostics* . If this does not restore the firmware contact 8Schneider Electric for support.

### **6.4 Firmware Update System Status Codes**

Unsuccessful firmware updates using compressed binary images may reported via the System Status Code system point (system analog point 50020).

**Table 6.1** 28<sup>9</sup> below lists status codes that may result from updating firmware.

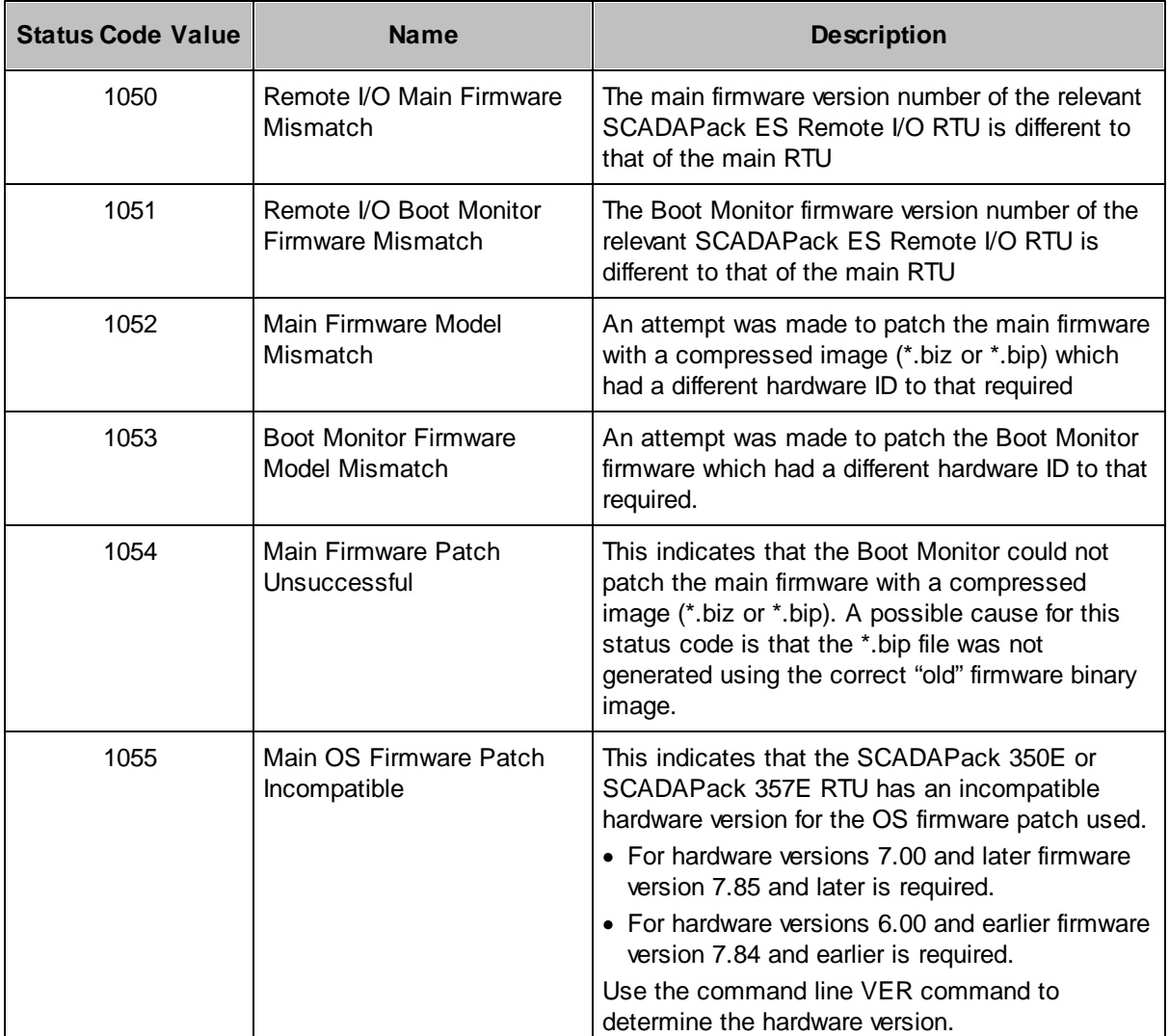

#### *Table 6.1: Firmware Update Status Codes*

### **7 Updating Boot Monitor Firmware**

The RTU Boot Monitor may be upgraded in one of the following ways:

- Using SCADAPack E Configurator "Update Boot Monitor" Wizard connected to the Boot Monitor  $\bullet$ Port for a local offline update. See Section *Offline SCADAPack E Configurator Update Boot* **Monitor Wizard**<sup>31</sup>. This method is not supported by SCADAPack 300E RTUs.
- Requesting the main Operating System Firmware to update the Boot Monitor (online local or remote update possible). See Section *Remote Update of the Boot Monitor* 33.

The Boot Monitor firmware image includes a Hardware Identification field that indicates the target hardware for the respective Boot Monitor firmware image file. Each supported hardware platform requires its own Boot Monitor image for correct operation.

The supported hardware types are:

- SCADAPack 350E (with hardware version 7.00 or greater only Boot Monitors 2.30 and higher are supported).
- SCADAPack 357E (with hardware version 7.00 or greater only Boot Monitors 2.30 and higher are supported).
- SCADAPack 330E
- SCADAPack 333E (only Boot Monitors 2.31 and higher are supported).
- SCADAPack 334E
- SCADAPack 337E (only Boot Monitors 2.31 and higher are supported).
- SCADAPack 312E (only Boot Monitors 2.31 and higher are supported).
- SCADAPack 313E (only Boot Monitors 2.31 and higher are supported).
- SCADAPack 314E
- SCADAPack ES
- SCADAPack ER

Use the VER command from the command line to check the hardware version of your RTU.

The following table lists the hardware types and the Boot Monitor filename syntax (for the appropriate hardware).

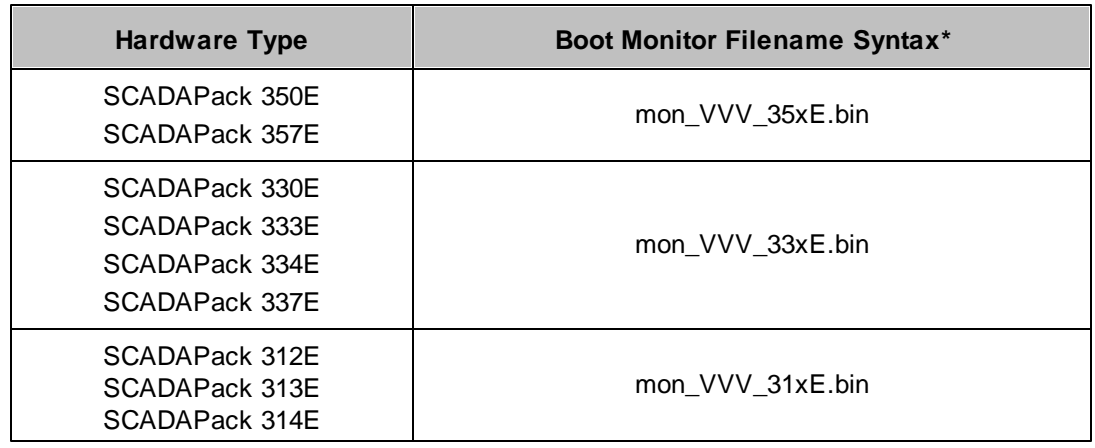

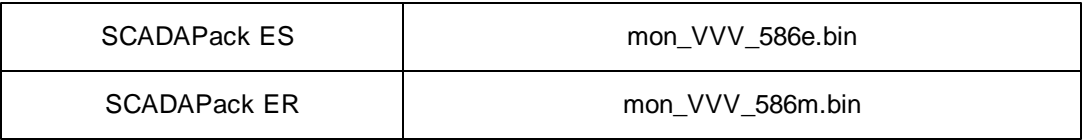

\* where VVV represents the version number of the Boot Monitor, e.g. the filename of version 2.12 of the SCADAPack ES Boot Monitor is "mon\_212\_586e.bin".

The recommended method for updating the Boot Monitor Firmware is the SCADAPack E Configurator online method (see section *Remote Update of the Boot Monitor* 33 ). This is because it provides protection against inadvertent loading of the incorrect Boot Monitor firmware image for the given hardware type. This protection is not available when using the "local" update methods for SCADAPack ES and SCADAPack ER RTUs.

### **7.1 Offline SCADAPack E Configurator Update Boot Monitor Wizard**

#### **Offline Boot Monitor update is not available for SCADAPack 300E RTUs.**

The following information is applicable for SCADAPack ES and SCADAPack ER RTUs.

The SCADAPack E Configurator "Update Boot Monitor" Wizard transfers a Boot Monitor Binary Image (. BIN file) to the RTU locally through the PC's serial port via the RTU's Boot Monitor port. See *Boot* **Monitor Port** 8 for more information.

# **WARNING**

#### **RISK OF UNEXPECTED EQUIPMENT OPERATION**

Before updating teh boot monitor, make sure you are connected to the correct SCADAPack E RTU.

#### **Failure to follow these instructions can result in death, serious injury or equipment damage.**

Before performing a firmware update evaluate the operational state of equipment monitored and controlled by the SCADAPack E RTU.

# **WARNING**

#### **RISK OF UNEXPECTED EQUIPMENT OPERATION**

Evaluate the operational state of the equipment monitored and controlled by the SCADAPack E RTU before performing a boot monitor update. Hazardous situations can occur if system state is not confirmed prior to performing a boot monitor update.

#### **Failure to follow these instructions can result in death, serious injury or equipment damage.**

Start the Wizard through SCADAPack E Configurator "Transfer" menu and select "Update Boot Monitor".

Select the *Local Serial Port* update method and follow the Wizard instructions, which will guide you through setting up the link to the RTU and starting the Boot Monitor update process.

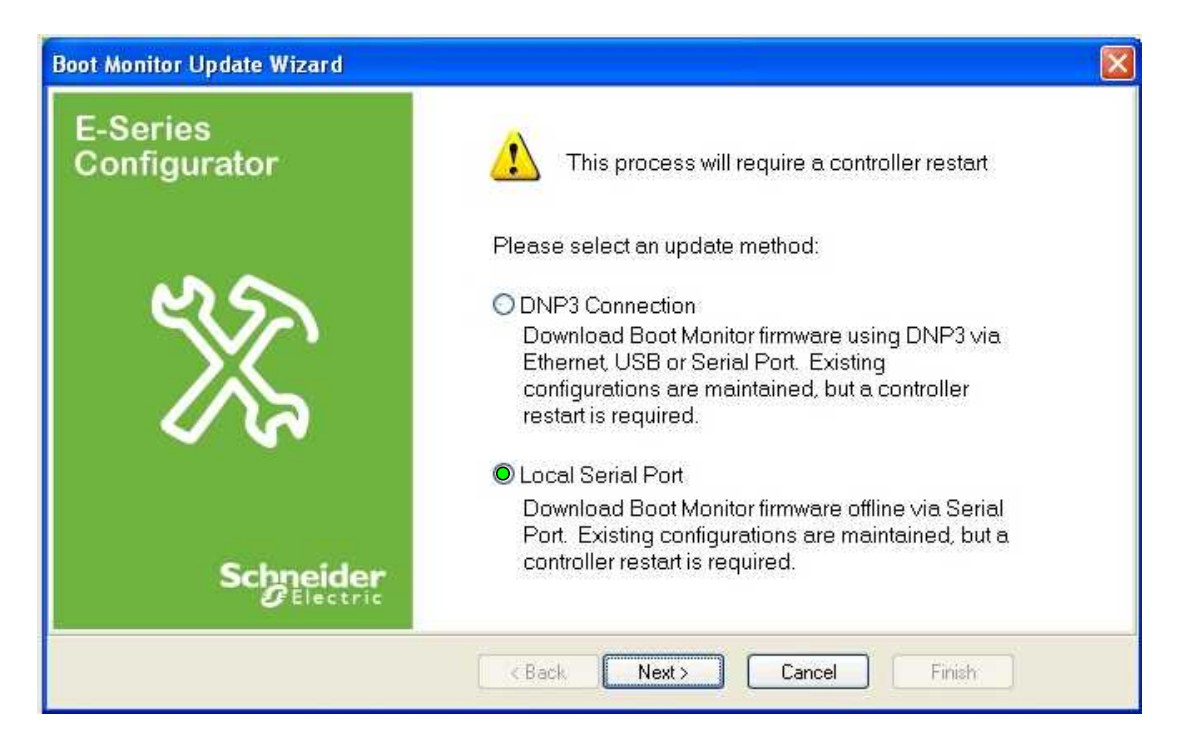

**Figure 7.1: SCADAPack E Configurator Boot Monitor Update Wizard (Offline)**

For more information see the *SCADAPack E Configurator User Manual*.

#### **Notes on Local Boot Monitor Re-Programming**

Local Boot Monitor firmware upgrade on the SCADAPack ES and SCADAPack ER RTUs uses special Hex Switch setting "F9".

If Boot Monitor update is inadvertently activated through the "F9" hex-switch settings, the Boot Monitor update mode will not affect the Flash memory unless user activates the SCADAPack E Configurator "Update Boot Monitor" Wizard and commences the erasing and re-programming sequence.

To recover from accidental activation of the Boot Monitor update mode, power off the RTU processor (check that the hex-switches not set in a special "Fx" mode - typically set them to "00"), power on the RTU, and it will restart normally.

Once the Boot Monitor Flash memory is erased, the contents of the Flash EEPROM is invalid until the re-programming process is complete. The RTU operating system firmware and configuration will not be affected.

If an interruption occurs during the Boot Monitor Flash reprogramming process, **DO NOT** restart the RTU, or power it off. The reprogramming process may be re-attempted. If re-programming is unsuccessful and the RTU does not boot, it will be necessary to power off the RTU and remove the Boot Monitor Flash memory chip. A replacement chip should be installed, or the boot monitor chip reprogrammed using external programming equipment.

#### **7.2 Online Update of Boot Monitor Firmware**

See the following sections describing how to upgrade Boot Monitor firmware online:

- *Online SCADAPack E Configurator Update Boot Monitor Wizard* 33
- *Updating Boot Monitor by manual commands* 35

#### **7.2.1 Online SCADAPack E Configurator Update Boot Monitor Wizard**

The SCADAPack E RTU may have its Operating System firmware upgraded Online using the SCADAPack E Configurator "Update Boot Monitor" Wizard and selecting *DNP3 Connection* as the update method.

This transfers a a Compressed Binary Image (.BIZ file), or a Firmware Patch (difference) Image (.BIP file) to the RTU through a DNP3 connection. This connection may be Local to the RTU, or Remote across a communications link.

# **WARNING**

#### **RISK OF UNEXPECTED EQUIPMENT OPERATION**

Before updating the boot monitor, make sure you are connected to the correct SCADAPack E RTU. Verify the CPU ID displayed in the SCADAPack E Configurator matches the CPU ID of the RTU that the boot monitor is intended to be updated on.

#### **Failure to follow these instructions can result in death, serious injury or equipment damage.**

Before performing a firmware update evaluate the operational state of equipment monitored and controlled by the SCADAPack E RTU.

# **WARNING**

#### **RISK OF UNEXPECTED EQUIPMENT OPERATION**

Evaluate the operational state of the equipment monitored and controlled by the SCADAPack E RTU before performing a boot monitor update. Hazardous situations can occur if system state is not confirmed prior to performing a boot monitor update.

#### **Failure to follow these instructions can result in death, serious injury or equipment damage.**

Online firmware update will in most cases save and restore the configuration of the RTU as part of the upgrade process.

Start the Wizard through SCADAPack E Configurator "Transfer" menu and select "Update Boot Monitor".

Select the *DNP3 Connection* update method and follow the Wizard instructions, which will guide you

through setting up the link to the RTU and starting the firmware update.

Reloading RTU Firmware interrupts the operation of the RTU during the FLASH re-programming process and restarts the controller. It is highly recommended that a backup copy of RTU configurations and applications be made prior to starting an firmware upgrade.

An interruption in the re-programming process may result in the RTU not operating.

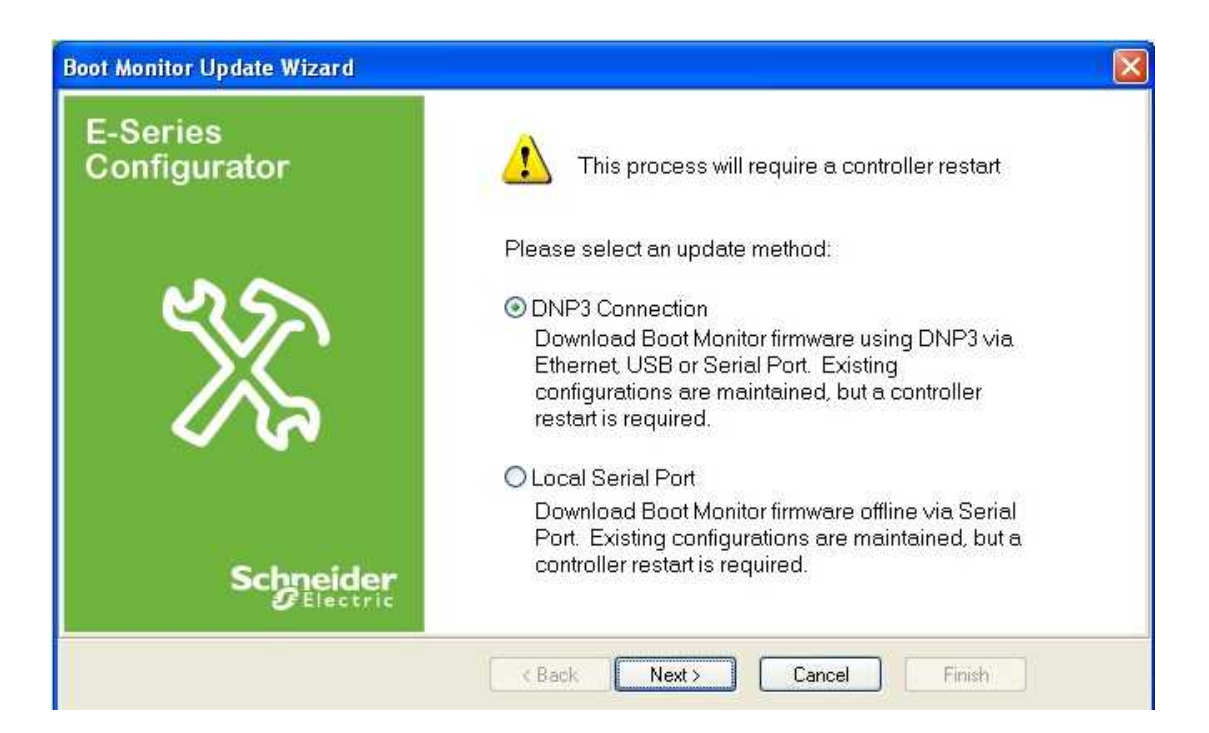

**Figure 7.2: SCADAPack E Configurator Update Boot Monitor Wizard**

For updating RTU Boot Monitor firmware online (i.e. via a local or remote DNP3 connection), select the *DNP3 Connection* option.

Then follow the wizard instructions.

On a SCADAPack 300E RTU, the USB Peripheral port may be used. RTUs may use a DNP3 serial port or Ethernet interface for this connection.

Establish connection with the RTU. These use the same dialogs as establishing SCADAPack E Configurator connection with RTUs. For more information see the *SCADAPack E Configurator User Manual*.

Choose the Boot Monitor firmware ".BIN" image file when prompted.

#### **7.2.2 Updating Boot Monitor by manual commands**

The Boot Monitor can be upgraded by manual commands if necessary. A Master Station may also use this method.

This method can be carried out either locally or remotely. The boot monitor image file needs to first be transferred into the file system of an operational SCADAPack E RTU. This file transfer can be done in one of 2 ways

- FTP (*File Transfer Protocol*) if IP connection to the RTU is available and FTP is enabled on the RTU.
- DNP File Transfer.

# **WARNING**

#### **RISK OF UNEXPECTED EQUIPMENT OPERATION**

Before updating the boot monitor, make sure you are connected to the correct SCADAPack E RTU.

#### **Failure to follow these instructions can result in death, serious injury or equipment damage.**

Before performing a firmware update evaluate the operational state of equipment monitored and controlled by the SCADAPack E RTU.

# **WARNING**

#### **RISK OF UNEXPECTED EQUIPMENT OPERATION**

Evaluate the operational state of the equipment monitored and controlled by the SCADAPack E RTU before performing a boot monitor update. Hazardous situations can occur if system state is not confirmed prior to performing a boot monitor update.

#### **Failure to follow these instructions can result in death, serious injury or equipment damage.**

The following steps should be performed to remotely re-program the RTU Boot Monitor firmware:

- 1. Use FTP or SCADAPack E Configurator to transfer the Boot Monitor ".BIN" image file to the RTU. If using SCADAPack E Configurator DNP file transfer, select menu item **Transfer | Write File**. The size of this file is a multiple of 16k, and is 64k or greater.
- 2. Access the SCADAPack E RTU's command line facility to activate the Boot Monitor reprogramming process. Enter the following command:

restart bootmon *filename*.bin

The RTU's command line facility can be accessed in one of several ways (listed as follows):

- direct connection to CMD LINE serial port (or ISaGRAF port via Command Line Shell when IEC 61131-3 Target 3 is enabled. Command line shell is not available with Target 5.)
- Remote Command Line
- TELNET connection

From SCADAPack E Configurator menu bar,

- 1. Select **Commands** | **Execute Command** | **Other …**
- 2. Check *DNP Address* is set to RTU's DNP address
- 3. Enter "restart bootmon *filename*.bin" in the *Execution Line* field
- 4. Click on *OK* to start the re-programming.

The RTU operating system firmware re-programs the Boot Monitor on-line and then restarts the RTU.

Programming the Boot Monitor FLASH EEPROM typically takes around 30 secs.

The status of the update will be indicated to the appropriate command line connection after this period.

The SCADAPack E RTU's Command Line "VER" command and the SCADAPack E Configurator General / Controller Status indication of the Boot Monitor firmware version, will indicate a new version number only after the RTU has been restarted.

Once the Boot Monitor Flash memory is erased, the contents of the Flash EEPROM is invalid until the re-programming process is complete. The RTU operating system firmware will not be affected. If an interruption occurs during the Boot Monitor Flash re-programming process, **DO NOT** restart the RTU, or power it off. The re-programming process may be re-attempted. If re-programming is unsuccessful and the SCADAPack E RTU will not boot, it will be necessary to power off the RTU and contact Schneider Electric for support.

### **8 Updating SCADAPack ES Remote I/O Firmware**

#### **Automatic Remote I/O Firmware Update**

The Boot Monitor firmware and Operating System firmware SCADAPack ES Remote I/O units attached to a SCADAPack ES or SCADAPack ER RTU are updated automatically when a firmware update in the Main RTU is initiated. Remote updates are possible via both serial and Ethernet communications to SCADAPack ES Remote I/O unit(s).

The attached Remote I/O upgrade needs to be of a compatible type for a successful upgrade of units. For example a mix of Remote I/O unit firmware versions will not successfully upgrade if a specific .BIP version upgrade file is used to upgrade the main RTU. Similarly a Boot Monitor firmware upgrade to a mix of SCADAPack ER and SCADAPack ES models will not be successful.

A range of Analog System Points has been created in the Main RTU from 54600 to 54704 to display the current version of the Boot Monitor firmware and Operating System firmware for the 15 possible Remote I/O units. These systems points will be updated each time that a Remote I/O unit is re-configured by the Main RTU. See the *SCADAPack ES Remote I/O Technical Reference*.

Updating the Remote I/O firmware is a transparent operation for the DNP Master station. The Main RTU is responsible for distributing and executing the new binary to attached Remote IO units. This operates as follows:

The DNP Master station or user downloads the new binary image to the Main RTU as normal. Upon a successful completion of the transfer, a DNP File Exec "Restart Patch filename.biz" command is issued to the Main RTU. When the Main RTU receives this command, it will perform some validation checks on the "filename.biz" file and will reply to the Master with a successful response code.

The Main RTU will then begin a DNP file transfer of the new binary to each "on line" SCADAPack ES Remote I/O units. As each transfer is complete, the same DNP File Exec command string as was issued by the Master station will be repeated to each Remote I/O unit. After the DNP File Exec command is issued to the last Remote I/O unit, the Main RTU will commence an orderly shutdown and will then begin to reprogram its own Flash memory with the new binary image.

After the Main RTU restarts, it will re-configure the SCADAPack ES Remote I/O units. Part of this process will be to collect the Boot Monitor and Operating System firmware versions, so the user will be able to determine if the update was successful. Both sets of firmware on the Remote I/O unit will be compared with those present on the Main RTU and a System Error code will be generated should they differ. This would allow an alarm to be raised at the Master station should a Remote I/O firmware update be unsuccessful.

The System Error codes are as follows:

Remote IO Firmware Version Mismatch = 1050 Remote IO Boot Monitor Version Mismatch = 1051

The firmware update of the Main RTU will proceed regardless of the successful or unsuccessful Remote I/O update(s).

If an upgrade to a main RTU was attempted with firmware of the incorrect model type, a system error

code will be generated. The System Error code will be as follows.

```
Main unit Firmware RTU Model Mismatch = 1052
```
If the file validity check on the original File Exec command to the Main RTU is unsuccessful, the Main RTU will respond to the command with the File Object Status field set to 1 [DOESN'T EXIST].

#### **Individual Remote I/O Unit Firmware Update**

It is also possible to update firmware on a selected SCADAPack ES Remote I/O unit or the Main RTU only.

The process is the same as above, but the "unit number" is added as an additional parameter to the DNP File Exec command.

The syntax is as follows,

restart patch *firmware*.biz [unit\_no.]

Where "unit\_no" is optional and has possible values of 0, 1, 2, 3... 15 or "r"

**0** means the Main RTU

#### **1** .. **15**

Argument "**r**" updates remotes but does NOT upgrade the main RTU.

(The "unit no." parameter is not supported by SCADAPack 300E RTUs which do not support SCADAPack ES Remote I/O).

### **9 Updating SCADAPack ES Remote I/O Boot Monitor Firmware**

If there are any connected SCADAPack ES Remote I/O units, the SCADAPack E Configurator wizard and "**restart bootmon**" commands will also update these connected Remote I/O units providing they are of the same RTU type.

The "restart bootmon" command also supports an optional parameter as follows:

Restart bootmon filename.bin *unit\_number*

where "*unit\_number*" is optional and is one of 0, 1, 2, 3... 15 or "r".

**0** means update the boot monitor on the main RTU **only**.

**1** .. **15** means update a single Remote I/O unit of the specified address

**r** means patch Remote I/O units but leave the main RTU unpatched.

If the boot monitor patch to the main RTU was attempted with a boot monitor of the incorrect model type a system error code will be generated. The System Error code will be as follows.

Main unit Boot Monitor RTU Model Mismatch = 1053

Any updated Remote I/O units will Restart following a Boot Monitor firmware update.

### **10 Updating SCADAPack ER I/O Processor Firmware**

The SCADAPack ER I/O Processor firmware may be re-programmed by requesting the main Operating System Firmware to update the I/O Processor Firmware. Only the SCADAPack ER hardware type is supported.

The following table lists the hardware types and the SCADAPack ER I/O Processor Firmware filename syntax.

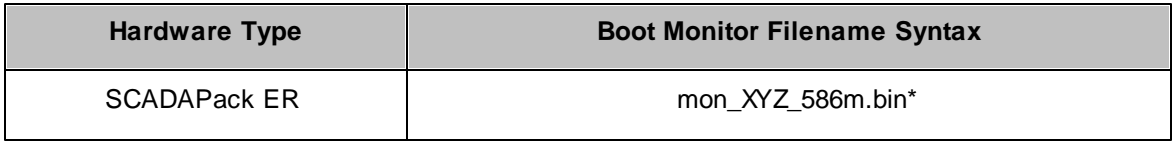

\* where *XYZ* represents the version number of the I/O Processor Firmware, e.g. the filename of version 1.01 of the SCADAPack ER I/O Processor Firmware is "mon\_101\_586m.bin".

Reloading SCADAPack ER I/O Processor firmware interrupts the operation of the RTU's outputs during the FLASH re-programming process. The FLASH upgrade runs at high priority and so the ISaGRAF scan is stopped from executing during this process. Physical input event data isn't affected and will be processed when the FLASH upgrade is complete.

An interruption in the re-programming process (i.e. by powering the unit off) may result in the operation of the I/O not working. This will then require the physical removal of the I/O Processor FLASH ROM for reprogramming. Contact Schneider Electric for support.

The I/O Processor Firmware on the SCADAPack ER can only be reprogrammed by issuing manual commands.

*Update of I/O Processor by manual commands* 41

#### **10.1 Update of I/O Processor by manual commands**

This method of updating firmware may be carried out locally or remotely.

The I/O Processor image file must first be transferred into the file system of the SCADAPack ER RTU. This file transfer can be done in one of 2 ways:

- FTP (*File Transfer Protocol*) if IP connection to the RTU is available and FTP is enabled on the RTU.
- DNP File Transfer.

The following steps should be performed to re-program the SCADAPack ER I/O Processor firmware:

1. Use FTP or SCADAPack E Configurator to transfer the SCADAPack ER I/O Processor ".BIN" image file to the SCADAPack ER RTU's file system.

If using the SCADAPack E Configurator DNP file transfer, select menu entry **Transfer** | **Write File***.*

2. Send the command

restart iofirm mon\_XYZ\_586m.bin

This can be done through the following methods:

- Locally. Enter the above RESTART command through the RTU's command line.
- **Remotely**. Enter the above RESTART command through either a remote command line connection, or through a FILE EXEC command.

The SCADAPack ER operating system firmware re-programs the I/O Processor online and then restarts the I/O Processor, thereby activating the new I/O Processor image.

Programming the I/O Processor FLASH EEPROM typically takes up to 10 seconds to complete. The status of the update will be indicated to the appropriate command line connection after this period.

Once the SCADAPack ER I/O Processor Flash memory is erased, the contents of the Flash EEPROM is invalid until the re-programming process is complete. If an interruption occurs during the I/O Processor Flash re-programming process, **DO NOT** restart the RTU, or power it off. The reprogramming process may be re-attempted. If re-programming is unsuccessful and the SCADAPack ER I/O processor does not start, it will be necessary to power off the RTU and the remove the I/O Processor Flash memory chip. A replacement chip should be installed, or the I/O Processor chip reprogrammed using external programming equipment. Contact Schneider Electric for support.

### **11 Hardware Specific Features**

#### **Boot Monitor Firmware**

Each type of SCADAPack E RTU requires a specific Boot Monitor firmware.

The required version will be indicated in the binary filename.

*mon\_VVV\_3xxE.bin* indicates that this is the Boot Monitor for one of the SCADAPack 300E RTUs.

*mon\_VVV\_586e.bin* indicates that this is the Boot Monitor for the SCADAPack ES.

*mon\_VVV\_586m.bin* indicates that this is the Boot Monitor for the SCADAPack ER.

See section *Updating Boot Monitor Firmware*<sup>[29]</sup> for more information on updating the Boot Monitor.

#### **Operating System Hardware Identification**

The compressed binary image (main OS firmware *biz* file) is identified internally for the target hardware, i.e. SCADAPack 300E, SCADAPack ES or SCADAPack ER.

The Boot Monitor checks this hardware type before overwriting the flash memory, and if the hardware type does not match, the firmware is NOT applied.

If the incorrect firmware was applied using a "restart patch" command, the command would be unsuccessful, presenting an appropriate diagnostic to the caller, or a failed status response if issued via a DNP file exec command.

The operating system firmware includes a signature for the hardware type but only when the firmware is in compressed binary format, i.e. *biz* file. Therefore it is recommended that ALL firmware updates are issued using the compressed binary (*biz* file).

#### **11.1 SCADAPack ES & SCADAPack ER Dynamic RAM Test**

The Bootloader Monitor for the SCADAPack ES and SCADAPack ER RTUs has the ability to run selfdiagnosis test on the Dynamic RAM (SDRAM).

The SDRAM test will not affect the RTU's loaded configurations or ISaGRAF applications, but the main Operating System will not be booted while the RTU is in "Memory Test" mode.

#### **To perform a SDRAM memory test for SCADAPack ES and SCADAPack ER :**

- Change the RTU's Hex "Service Mode" switches to '**F8**' and either hardware reset or power-up the RTU.
- The memory tester outputs serial diagnostics out Port 4 at 57600 bps, but it is optional to view these diagnostics.
- Diagnostic output will be similar to below:

>Flash Monitor Loaded - Version 2.15 Memory Tester loaded Test start address: 0x80000 Passed data bus test Address bus test passed Memory increment/decrement test passed Memory tests complete

When the RTU powers up, the Red "Run" LED should flash to indicate the test is running. After about 1 to 2 minutes, one of the other LED's should light up constantly. If a Red LED lights, there was a memory fault detected. The diagnostic output should provide further information. The "memory fault" indication LED on the SCADAPack ER is labeled as "ERR" or "UTIL" on the front panel.

If the Yellow LED lights, then the tester detected 64 MB of SDRAM and it tested ok. If the RTU under test actually had 128 MB SDRAM loaded, then this would indicate a fault.

If the Green LED lights, then the tester found 128 MB of SDRAM, which tested ok.

Once one of the LED's is on steady, the test is completed. Change the Hex switches back to '00' and power cycle the RTU to end the memory test mode.